## 電子証明書発行マニュアル

## 電子証明書発行

 「電子証明書機能」をお申込みで、初めてご利用のマスターユーザ、管理者ユーザ、一般ユーザの方は電子証明 書の発行を行ってください。

 また、今後電子証明書を再取得する際も、当手順に従って電子証明書の発行を行ってください。 電子証明書発行アプリを既にインストールされている場合は、手順3からの操作となります。 (1回目の電子証明書発行を**InternetExplorer**から行った方を除きます。)

## 手順1 ホームページからログイン

信用組合広島商銀ホームページ ([https://www.shogin.com](https://www.shogin.com/)) の「ログイン」ボタンをクリックし、<mark>手順2</mark>へ進みます。

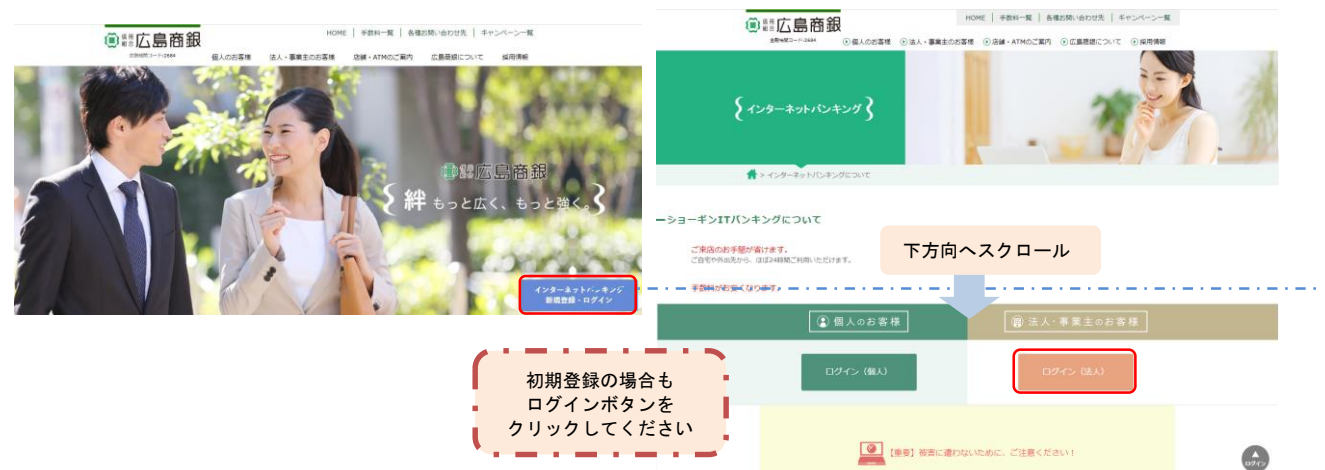

## ・Google Chrome/Microsoft Edge 利用時 手順2 電子証明書発行アプリのダウンロード

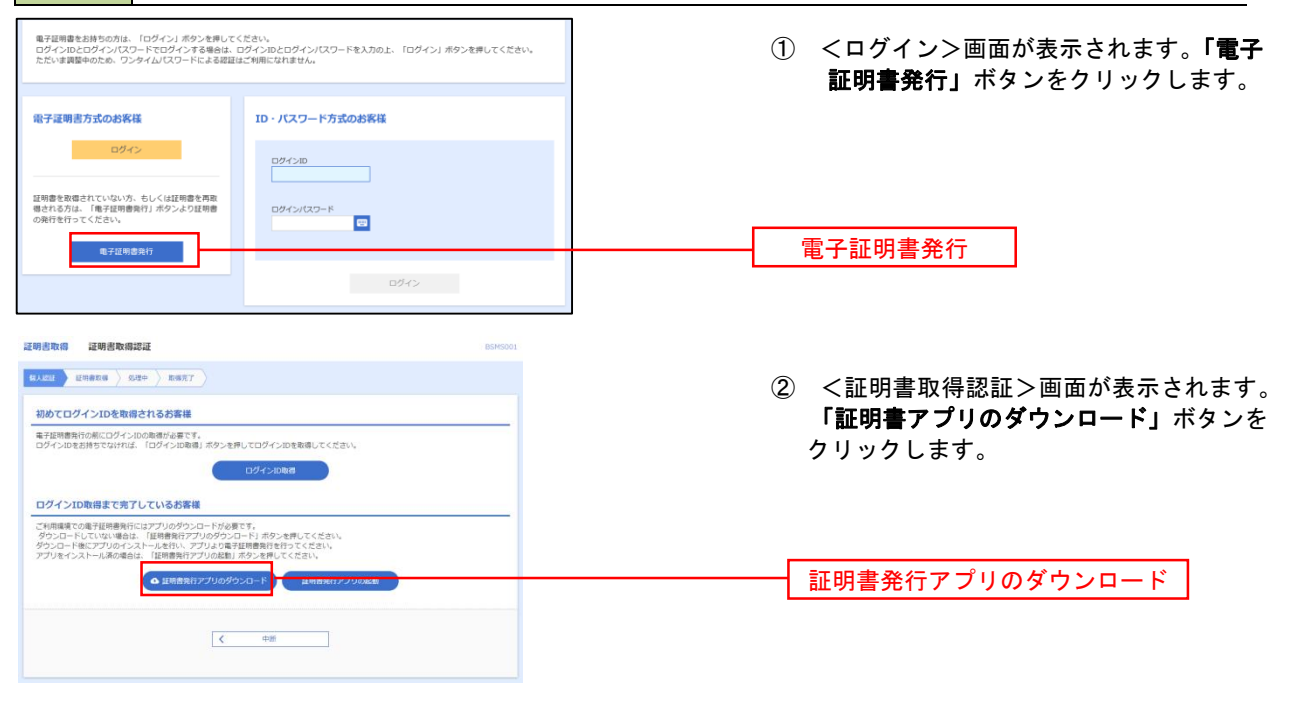

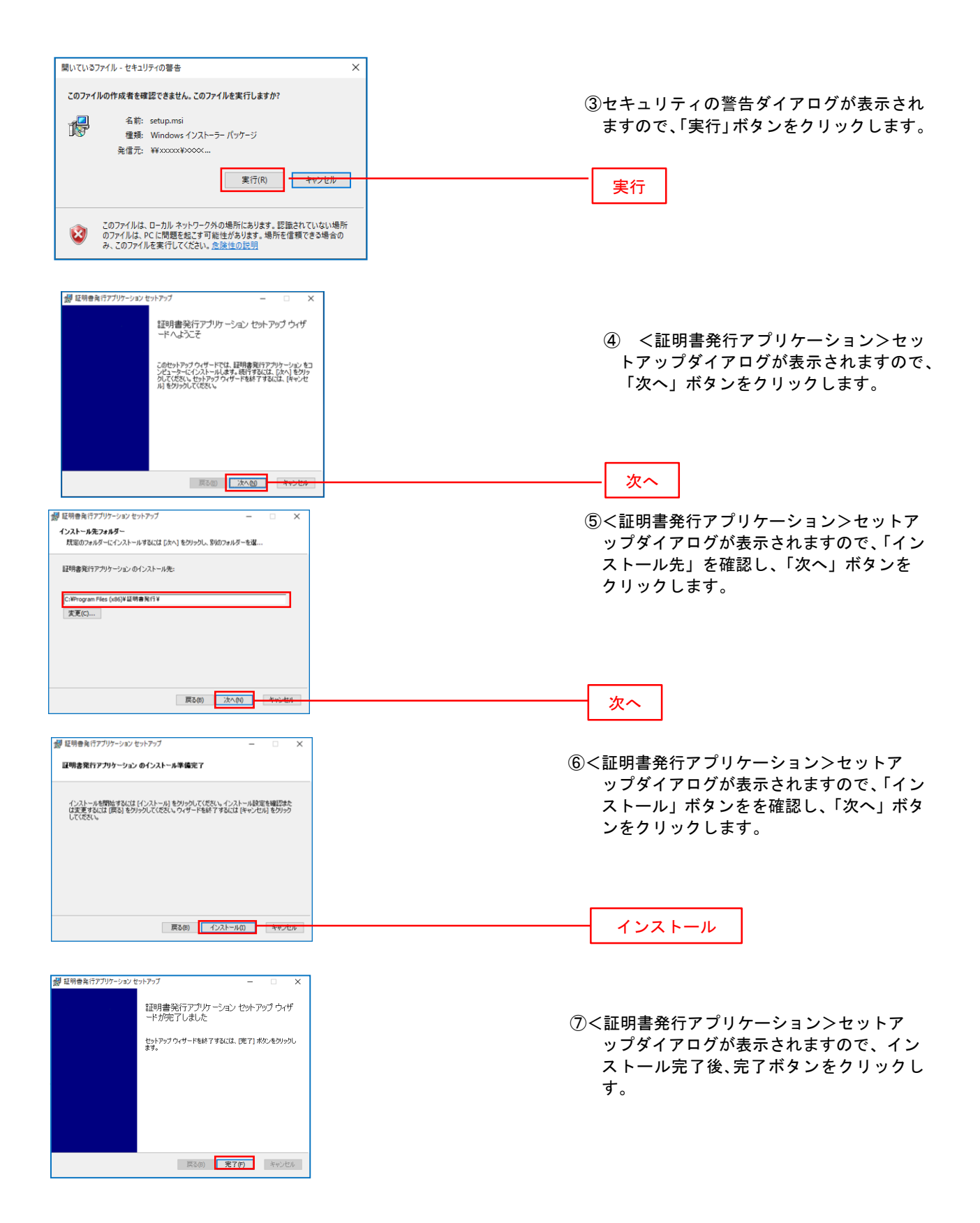

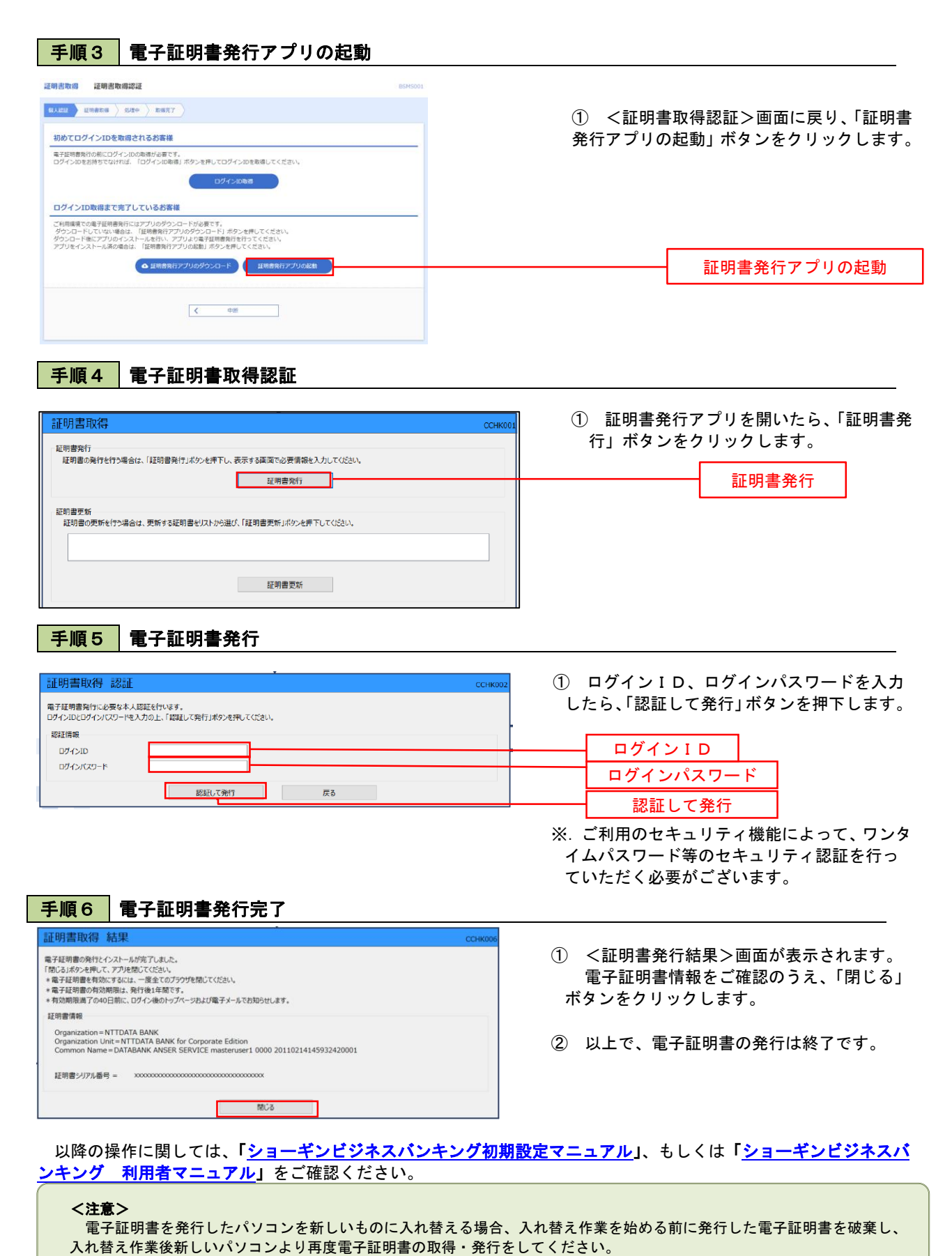

破棄せず新しいパソコンでログイン等された場合、セキュリティの観点よりご利用を一時停止させていただく恐れがありま す。 一時停止になった場合はお取引店舗へご連絡の上、窓口までお越しくださいませ。